# **HCM Pattern Optimizer 3D**

- Kurzanleitung -

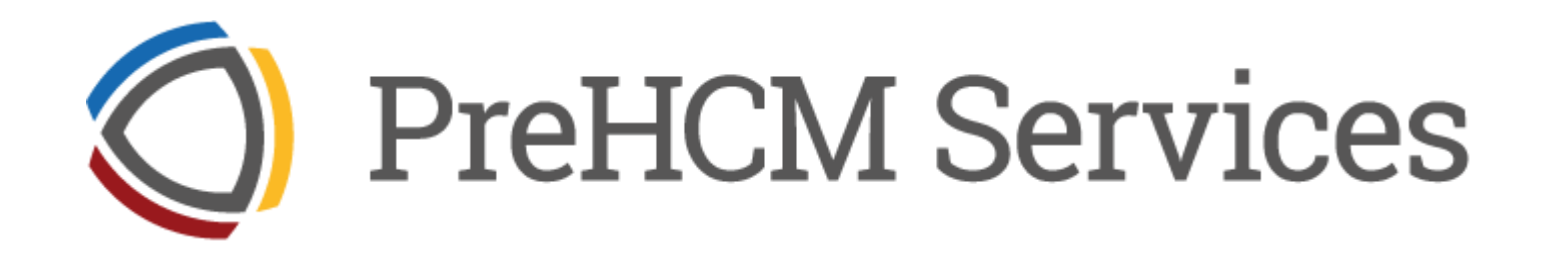

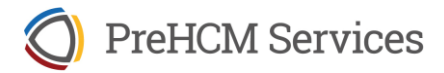

# **Programmstart**

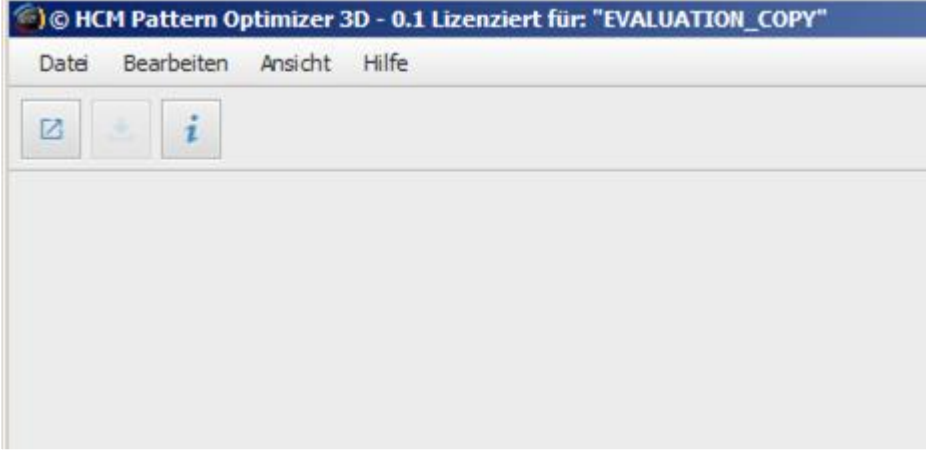

#### **Unterstützte Datei-Formate**

Antennendiagramme können in folgenden Formaten geladen und gespeichert werden:

• Kathrein (\*.msi)

Nach dem Start erscheint die zunächst leere grafische Oberfläche. Unter der Menüleiste gibt es eine Schnell-zugriffsleiste mit Buttons für häufig verwendete Befehle wie z.B. Antennendiagramme laden, speichern usw.

#### **Antennendiagramme laden**

Klicken Sie auf den Sofort-Button "Öffnen":

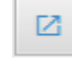

Navigieren Sie zu dem Verzeichnis, in dem die Antennendiagramme gespeichert sind und wählen Sie die zu ladende Datei. Diese wird in einem Tab angezeigt. Sie können weitere Diagramme laden, die jeweils in einem neuen Tab erscheinen:

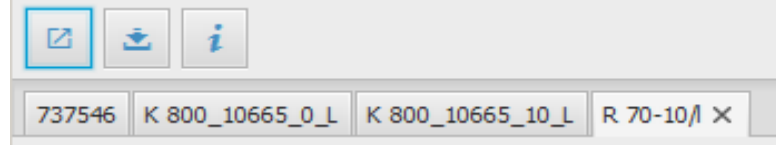

#### **Antennendiagramme speichern**

Klicken Sie auf den Sofort-Button "Speichern":

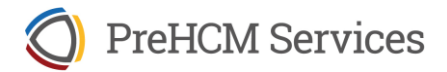

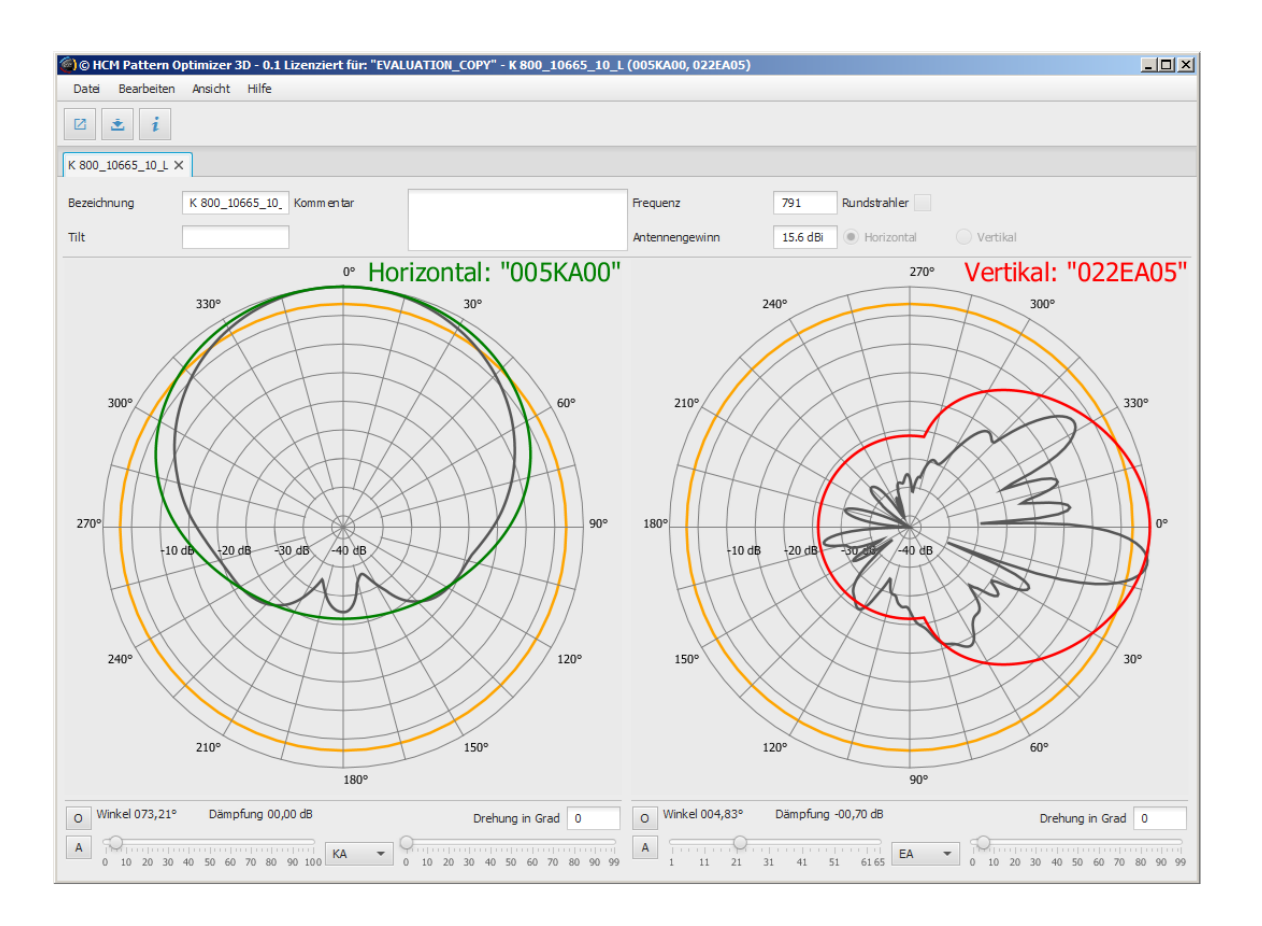

#### **Anzeige**

Abhängig von der Breite des Programmfensters werden beiden Diagramme (horizontal und vertikal) gleichzeitig dargestellt. Andernfalls wechseln Sie zwischen den Diagrammen durch Klick auf den jeweiligen Radiobutton in der Detailinfo oben rechts:

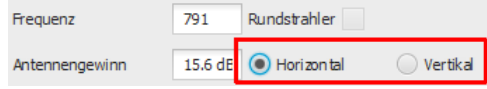

Bedienung und Anzeige sind für beide Diagramme identisch, daher können die folgenden Erläuterungen für das horizontale Antennendiagramm auf das vertikale übertragen werden.

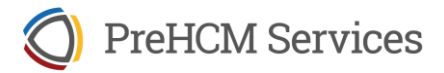

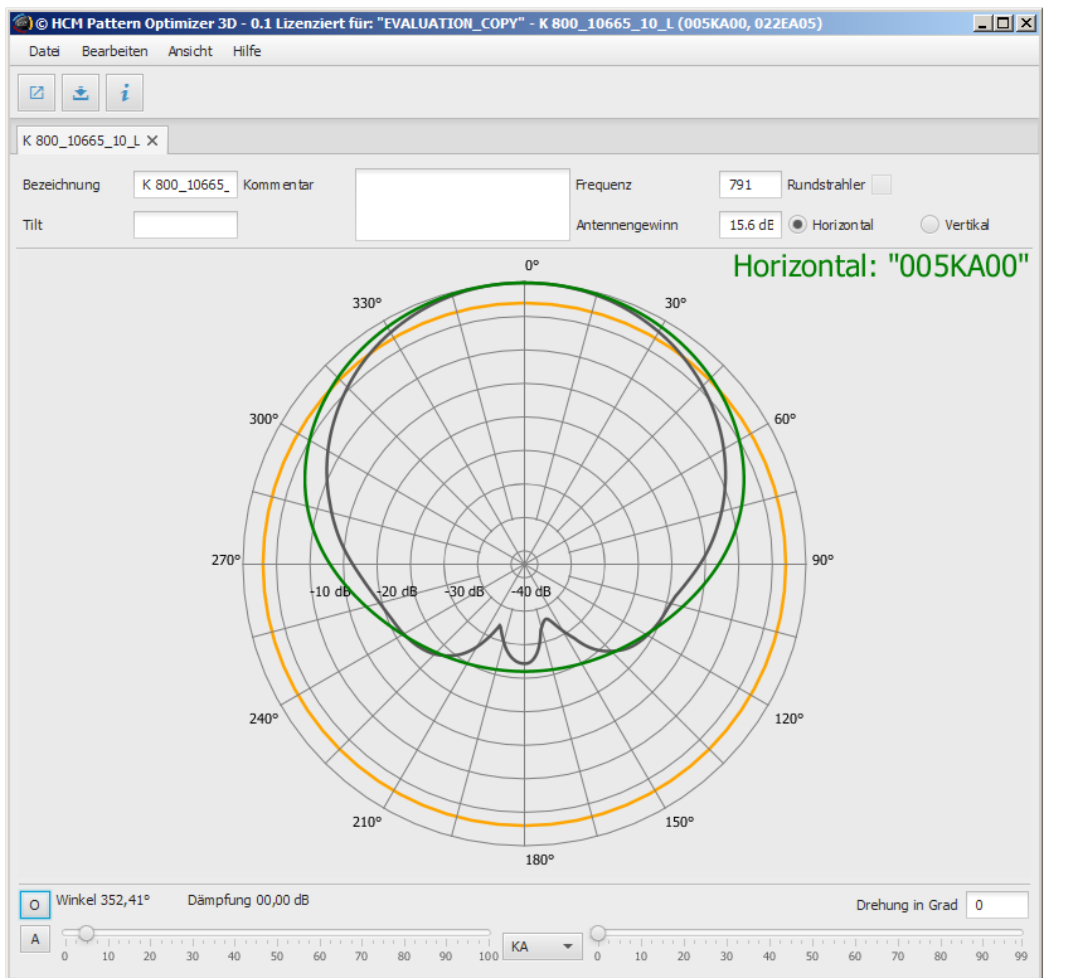

#### **Bedien- und Anzeige-Elemente**

Über dem grafischen Diagramm liegt die Detailanzeige. Die Werte können manuell geändert und gespeichert werden.

In der Mitte liegt die schematisierte Darstellung der Hüllkurve mit dem aktuellen Pattern. Dieser 7-Zeichen Code wird ebenfalls angezeigt und entspricht der Form:

"<Lead><Patterntyp><Trail>"

Lead und Trail bestehen aus drei bzw. zwei Ziffern, getrennt durch den Patterntyp (zwei Buchstaben). Im Beispiel ist der aktuelle Pattern "005KA00".

Im unteren Bereich liegen die Manipulatoren für die Parameter der Hüllkurve.

Die Farben der Linien besitzen die folgende Bedeutung:

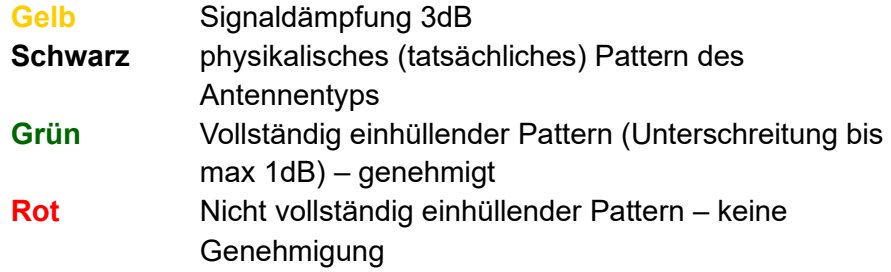

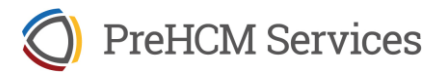

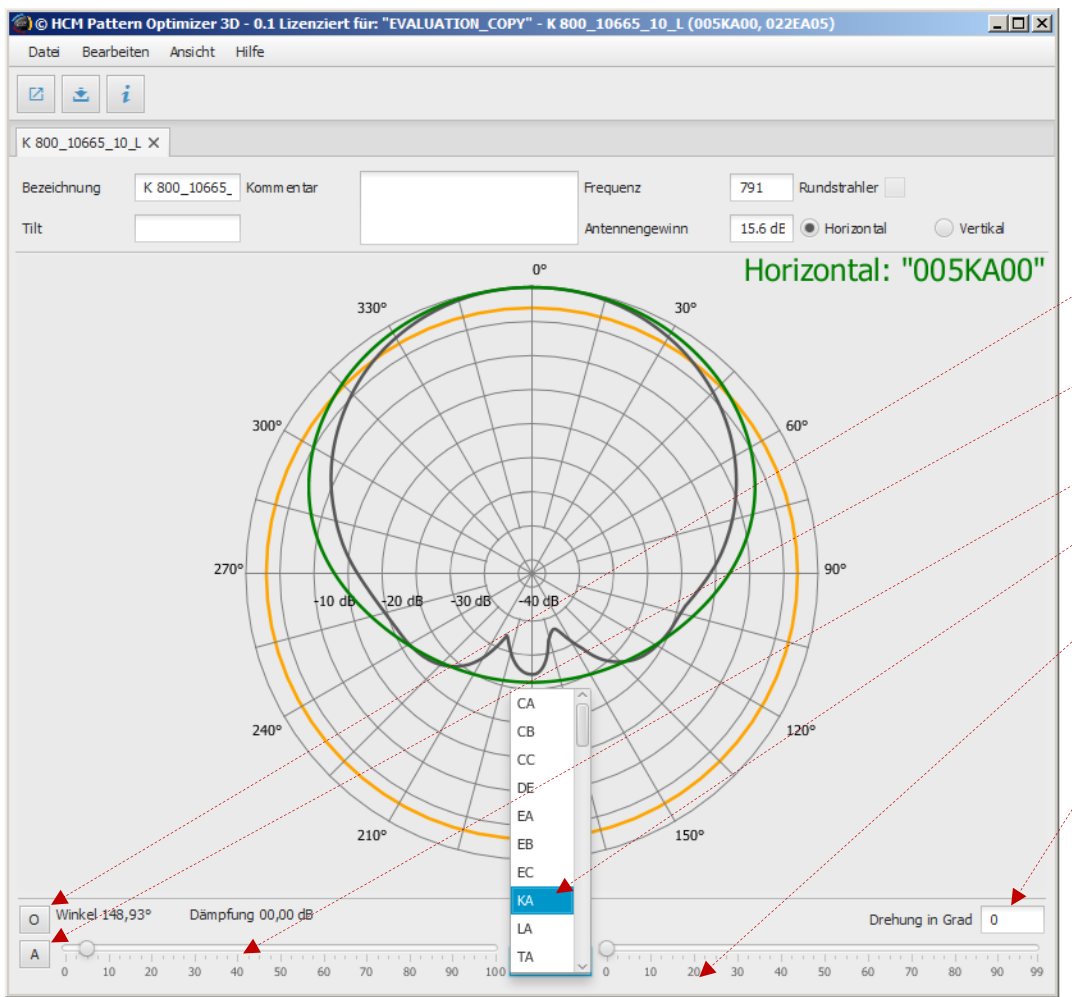

### **Anpassung der Hüllkurve (1)**

Der untere Bereich zur manuellen Anpassung der Pattern besteht aus den folgenden Elementen:

- Button zur Neuberechnung des optimalen Patterns und des Patterntyps
- Button zur Neuberechnung des optimalen Patterns unter Beibehaltung des aktuell gewählten Patterntyps
- Auswahlregler zur Einstellung des Lead-Patterns
- Auswahlliste des Patterntyps
- Auswahlregler zur Einstellung des Trail-Patterns
- Eingabefeld zur Drehung der Antenne (um einen Tilt im Antennenpattern auszugleichen)

Die beiden Funktionen zur automatischen Neuberechnung finden Sie zusätzlich im Menü "Bearbeiten":

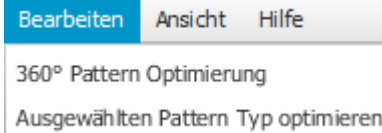

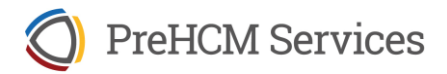

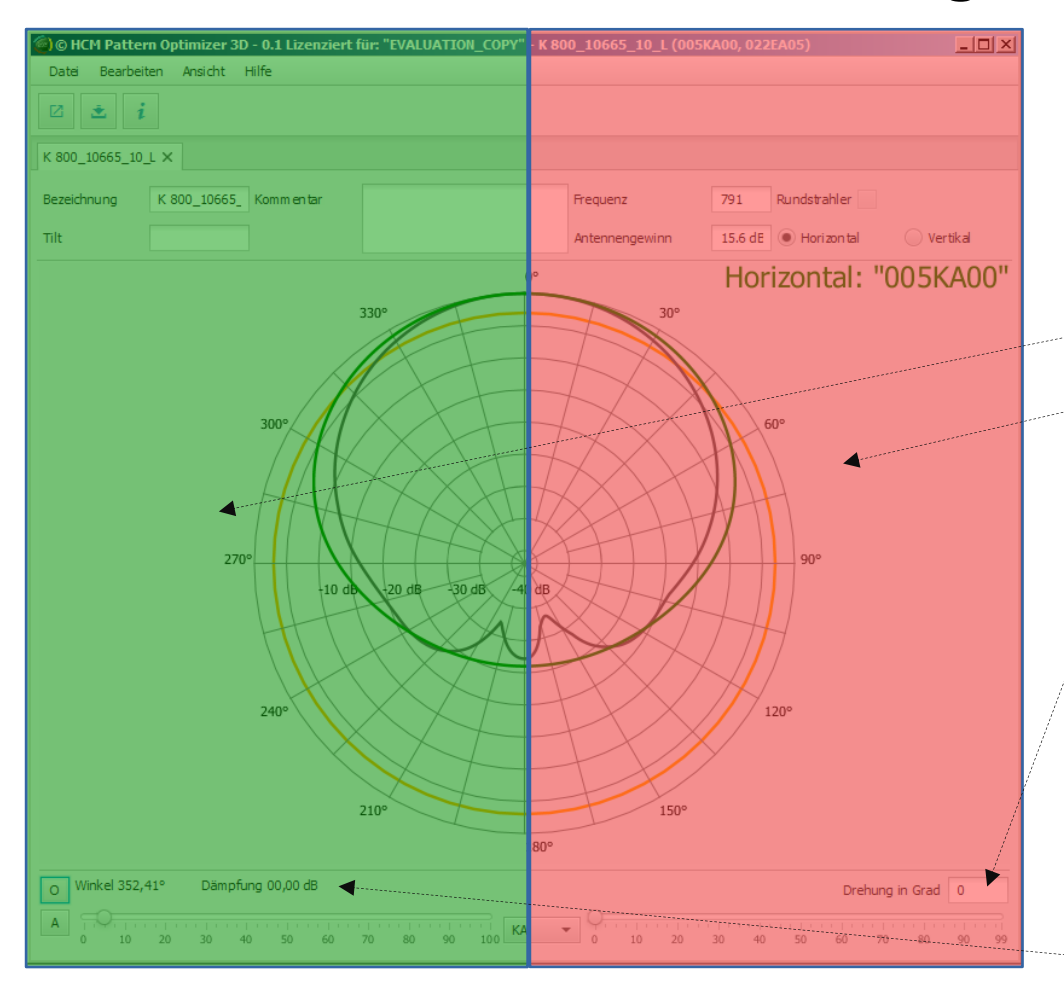

### **Anpassung der Hüllkurve (2)**

Alternativ können Sie die Lead- und Trail-Pattern sowie die Antennendrehung auch mit der Maus ändern. Befindet sich der Mauszeiger in einem der markierten Bereiche, verkleinern oder vergrößern Sie die Werte durch Drehen des Mausrades.

- Änderung des Lead-Patterns
- Änderung des Trail-Patterns
- Änderung der Antennendrehung

Darüber hinaus werden die Zahlenwerte der aktuellen Mausposition im Diagramm angezeigt.

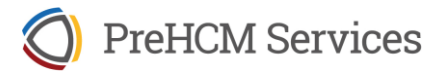

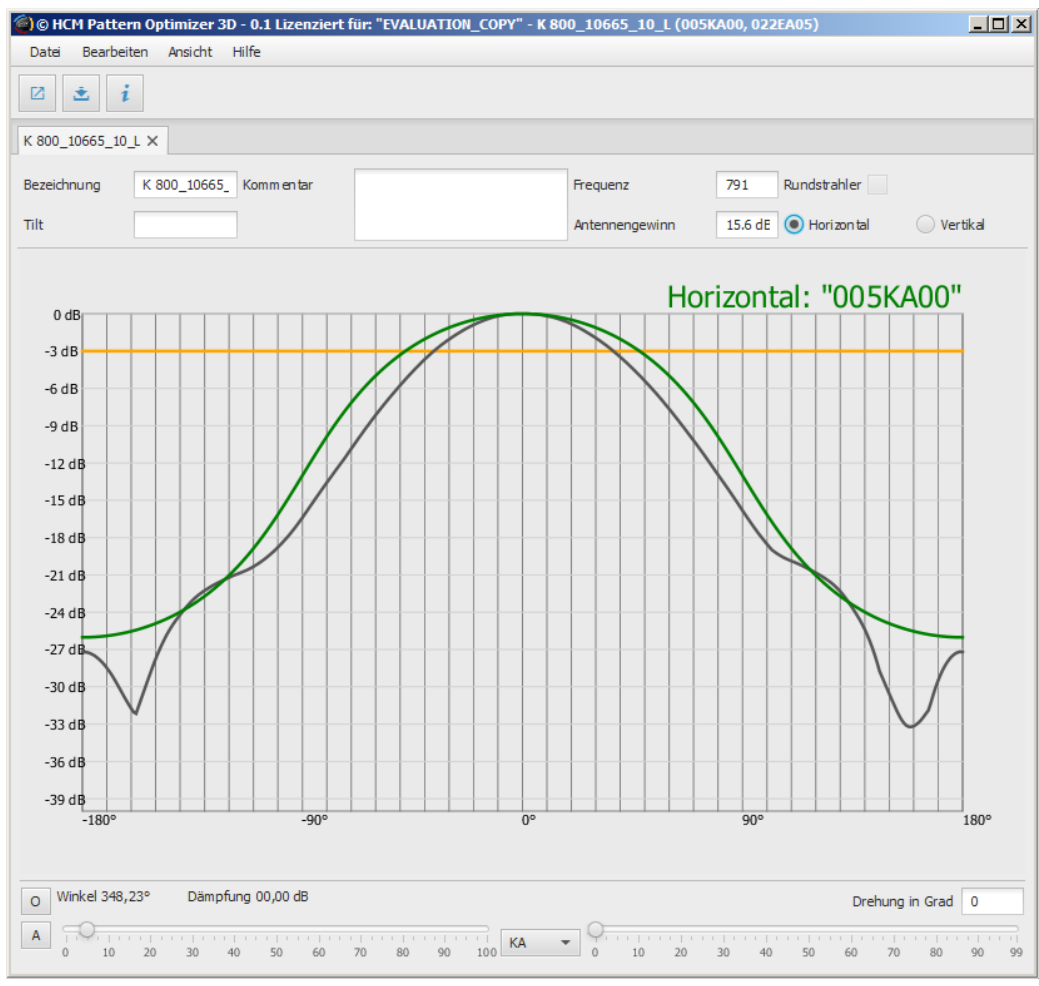

#### **Diagramm-Typen**

Die Standard-Ansicht zeigt ein Polardiagramm mit logarithmischen Dämpfungswerten. Über das Menü "Ansicht" können Sie auf ein kartesisches Diagramm oder lineare Dämpfung umschalten:

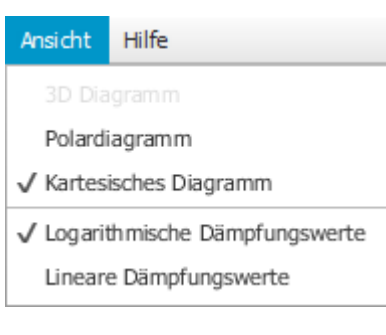

Die Darstellung hat keinen Einfluss auf die Möglichkeiten zur Pattern-Manipulation.